# Εγγραφή σε Προσωπικό Ιατρό

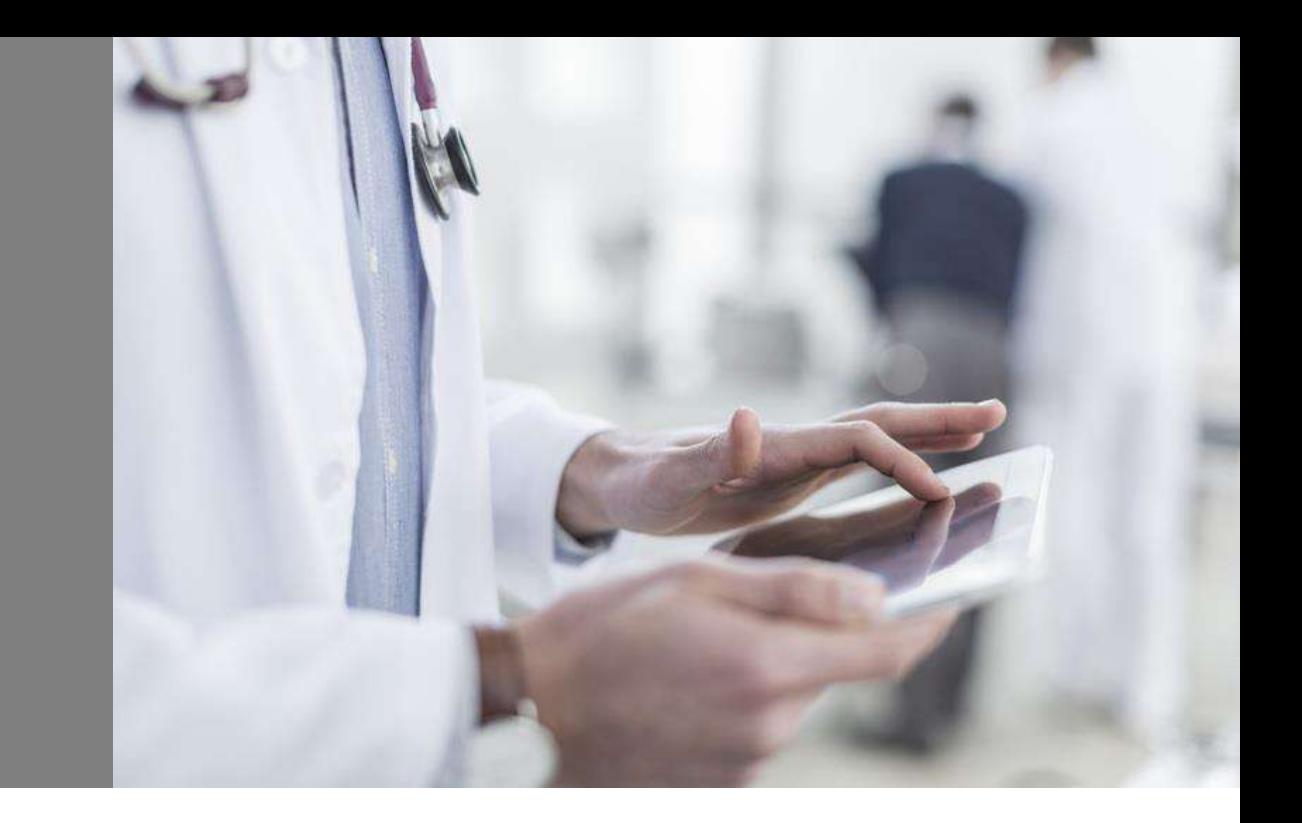

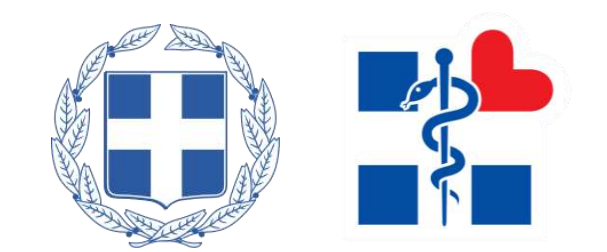

#### Είσοδος στο gov.gr

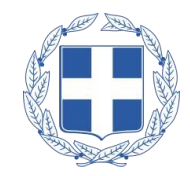

 $\boxed{\alpha}$ 

#### Ο πολίτης για να εγγραφεί σε **Προσωπικό Ιατρό** θα πρέπει να συνδεθεί στην **υπηρεσία gov.gr**

#### Σύνδεσμος εγγραφής σε Προσωπικό Ιατρό:

https://www.gov.gr/upourgeia/upourgeio[ugeias/ugeias/eggraphe-se-prosopiko-iatro](https://www.gov.gr/upourgeia/upourgeio-ugeias/ugeias/eggraphe-se-prosopiko-iatro)

#### **● govgr**

 $\left\langle \right\rangle$ 

Αναζητήστε εδώ ...

Αρχική > Υγεία και πρόνοια > Φάκελος υγείας > Εγγραφή σε προσωπικό ιατρό

#### Εγγραφή σε προσωπικό ιατρό

Πραγματοποιείστε ηλεκτρονικά την εγγραφή σας στον προσωπικό ιατρό. Ο προσωπικός ιατρός αποτελεί το πρώτο σημείο επαφής σας με το Εθνικό Σύστημα Υγείας και μεταξύ άλλων λειτουργεί ως σύμβουλος υγείας και πλοηγός σας σε αυτό.

Τι πρέπει να κάνετε:

**Βήμα 1ο**

- μπείτε στην εφαρμογή με τους προσωπικούς σας κωδικούς πρόσβασης στο Taxisnet και επιβεβαιώστε τον ΑΜΚΑ σας
- συμπληρώστε τα προσωπικά σας στοιχεία
- επιλέξτε έναν προσωπικό ιατρό από τους διαθέσιμους ολοκληρώνοντας έτσι την εγγραφή σας

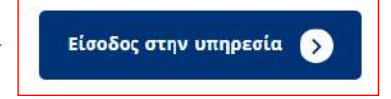

Χρήσιμοι σύνδεσμοι

**· Επικοινωνία** 

# Είσοδος στο Σύστημα Πρωτοβάθμιας Φροντίδας Υγείας (1/3)

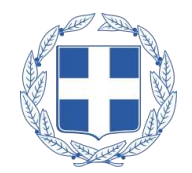

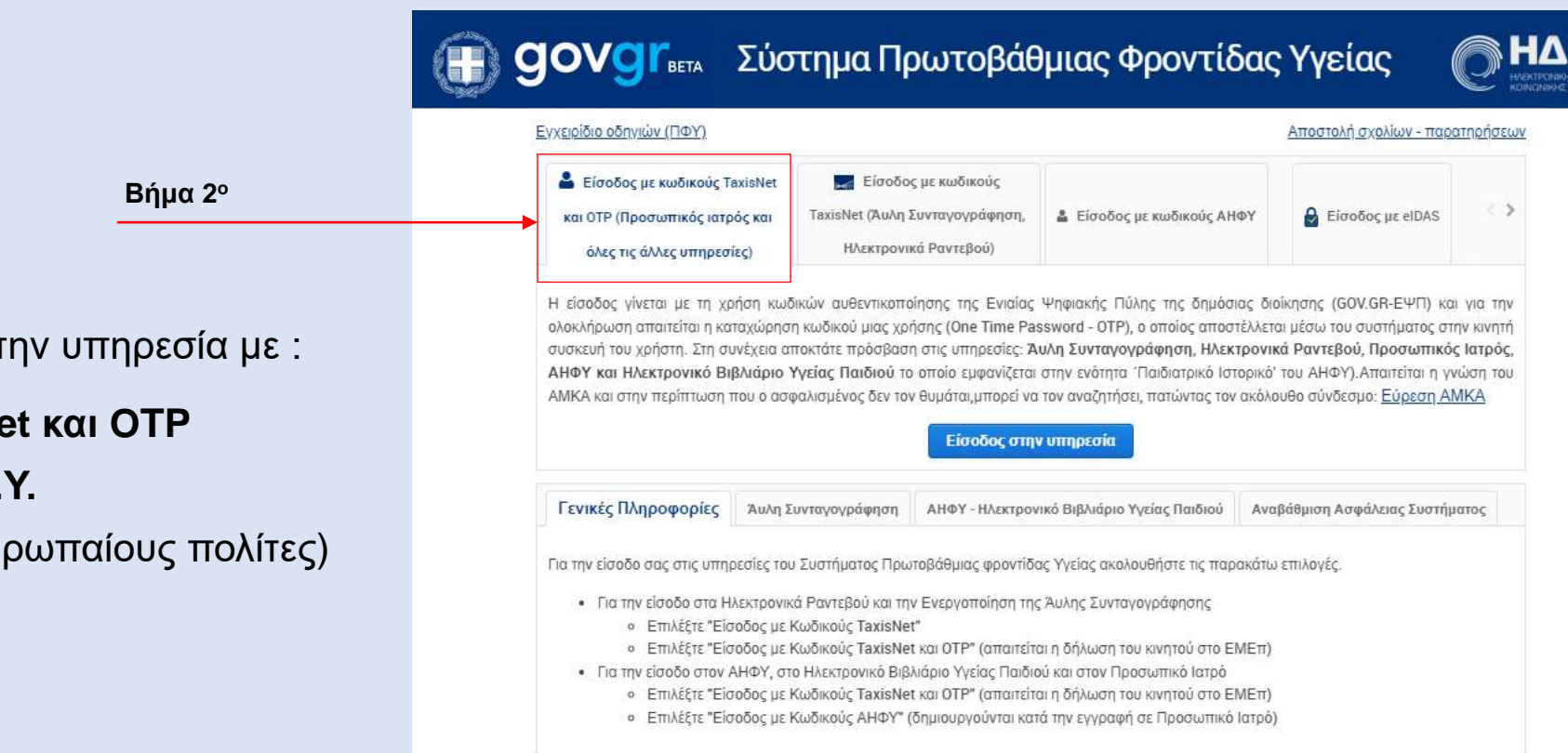

Ο πολίτης μπορεί να συνδεθεί στην υπηρεσία με :

- Είσοδος με κωδικούς **TaxisNet και OTP**
- Είσοδος με **κωδικούς Α.Η.Φ.Υ.**
- Είσοδος με **eiDAS** (αφορά ευρωπαίους πολίτες)

# Είσοδος στο Σύστημα Πρωτοβάθμιας Φροντίδας Υγείας (2/3)

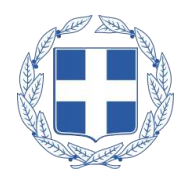

Στην συνέχεια, ο πολίτης πατώντας «Είσοδος στην Υπηρεσία», μεταφέρεται στη σελίδα **επιλογής φορέα**  με τον οποίο θα αυθεντικοποιηθεί στην εφαρμογή

Αφού επιλεγεί ο επιθυμητός φορέας, ο πολίτης συνεχίζει τη **διαδικασία της αυθεντικοποίησης,**  όπου στην περίπτωση επιλογής μέσω TaxisNet, απαιτείται η δήλωση του κινητού του πολίτη στο ΕΜΕπ

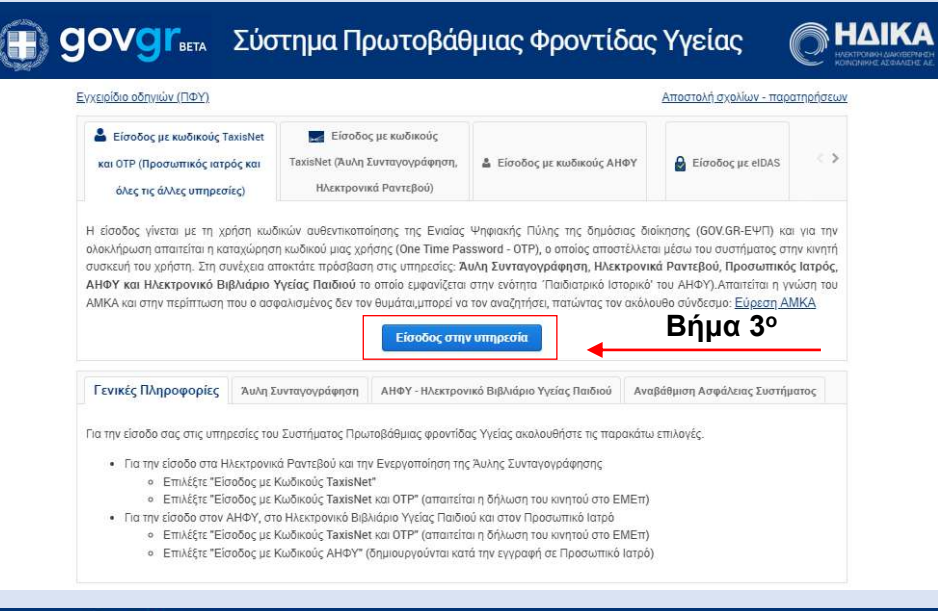

#### (iii) govgr Emλογή φορέα

#### Σε ποιον φορέα έχετε λογαριασμό;

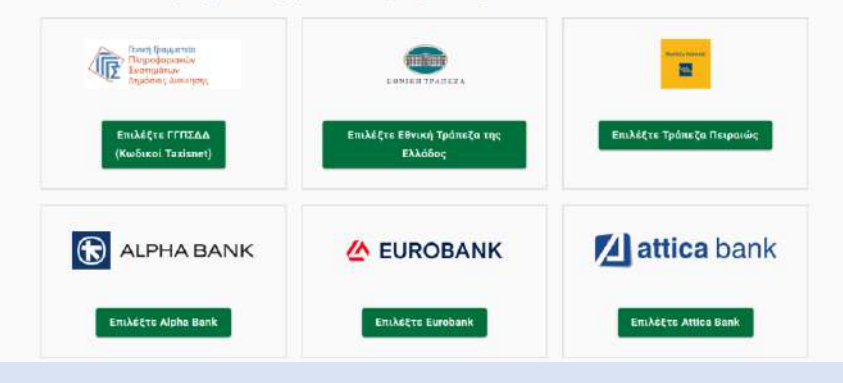

## Είσοδος στο Σύστημα Πρωτοβάθμιας Φροντίδας Υγείας (3/3)

∢

291827 **EFFPA**<sup></sup> **CONSEI** 

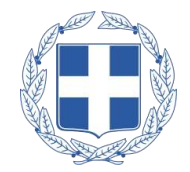

Μόλις ο πολίτης ολοκληρώσει τη διαδικασία της αυθεντικοποίησης **λαμβάνει SMS, με τον κωδικό επιβεβαίωσης** τον οποίο πρέπει να **συμπληρώσει** στην εφαρμογή και να πατήσει «Επιβεβαίωση»

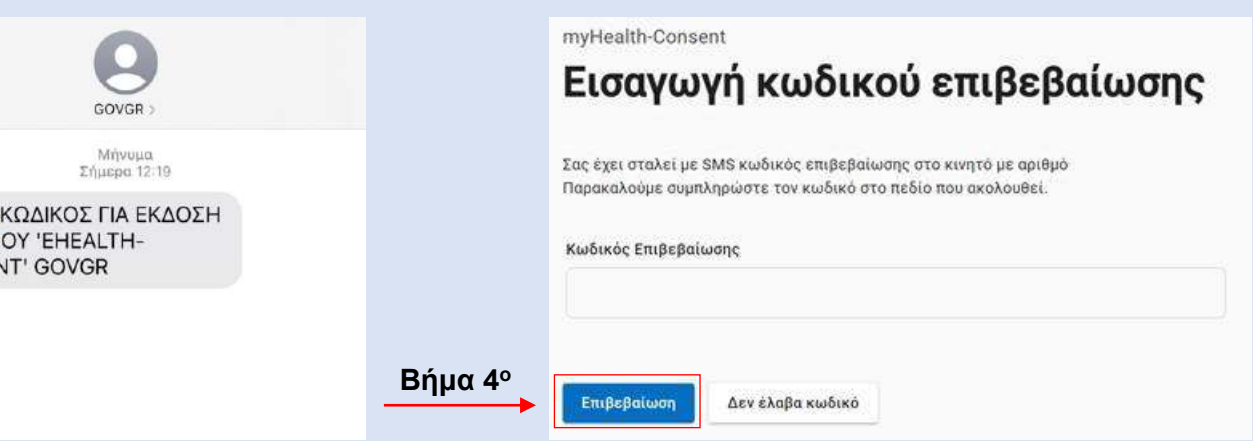

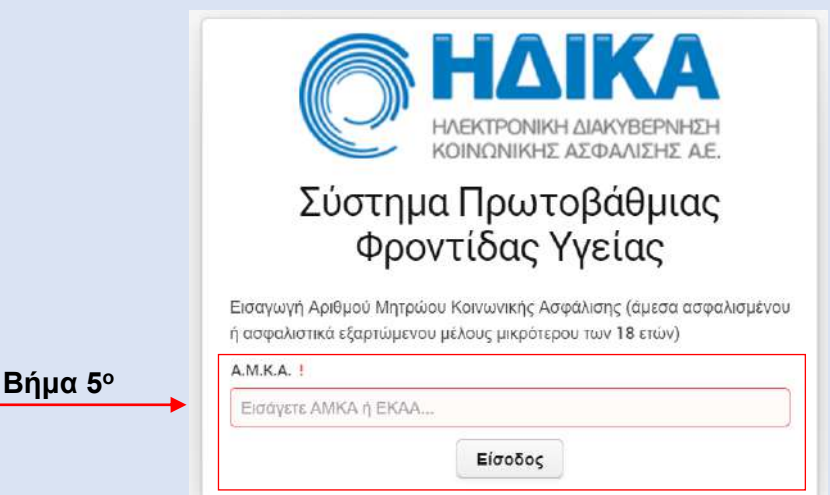

Στην συνέχεια, θα πρέπει να συμπληρώσει τον **ΑΜΚΑ** του ή τον ΑΜΚΑ του ασφαλιστικά εξαρτώμενου μέλους

#### Επιβεβαίωση Στοιχείων

Όταν ο πολίτης πατήσει «Είσοδος», θα εμφανιστεί μία **σύνοψη των στοιχείων του**, και αφού **ελέγξει την ορθότητά τους**, επιλέγει «Επιβεβαίωση»

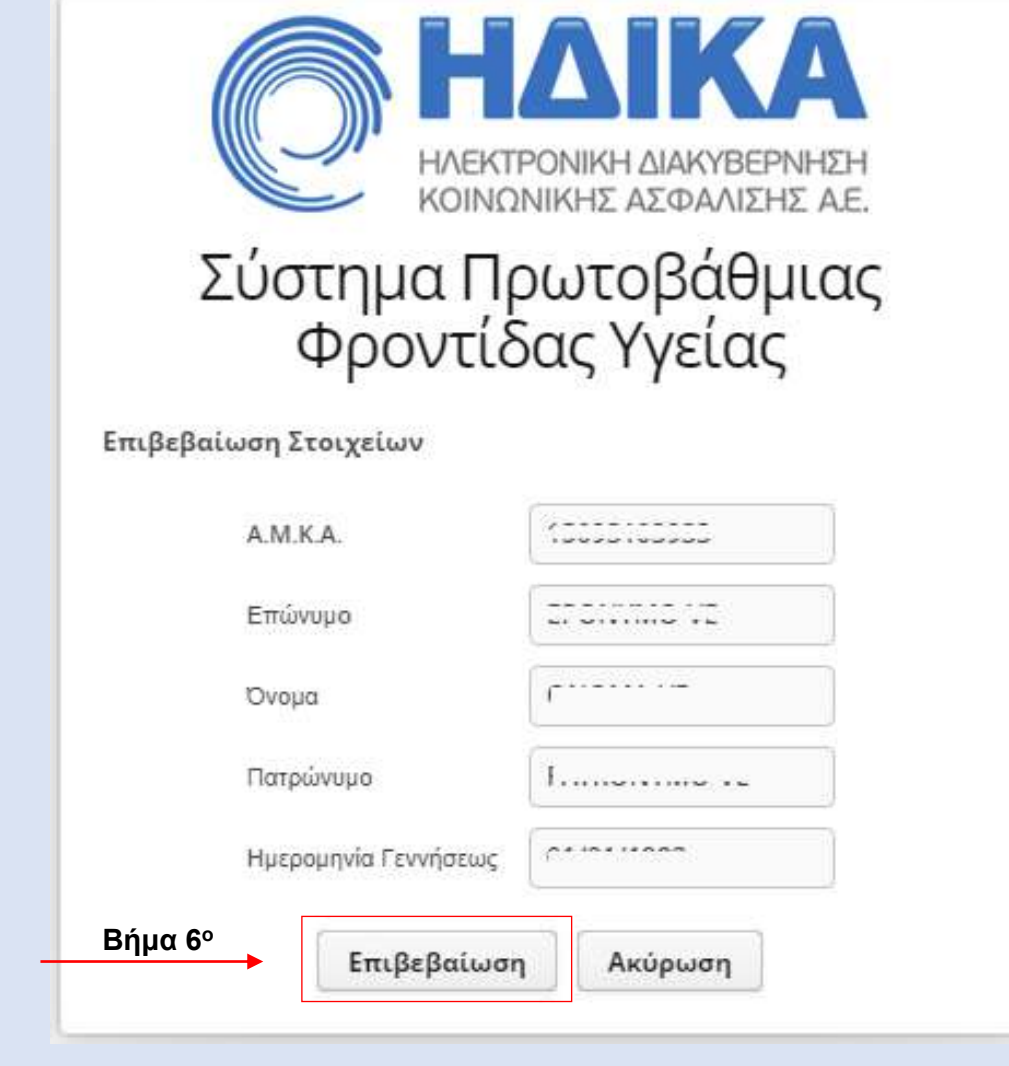

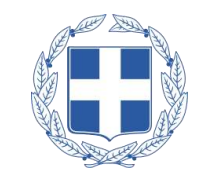

#### Μεταβολή Ατομικών Στοιχείων

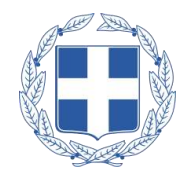

Στη συνέχεια ο πολίτης πατώντας «Ατομικά Στοιχεία», έχει τη δυνατότητα να επεξεργαστεί τα προσωπικά του στοιχεία όπως **τη διεύθυνση και τα στοιχεία επικοινωνίας**.

Τέλος, μπορεί να αποθηκεύσει τις αλλαγές επιλέγοντας **«Αποθήκευση Αλλαγών»**

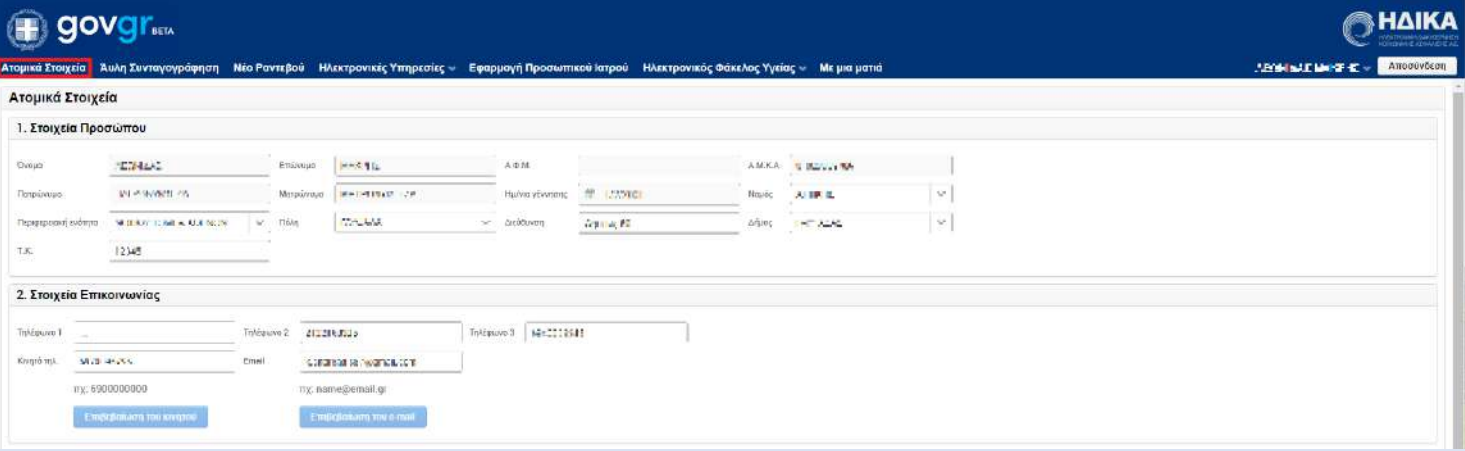

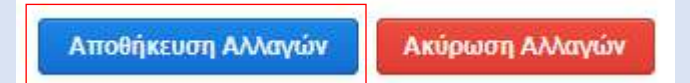

#### Μεταβολή Στοιχείων Επικοινωνίας

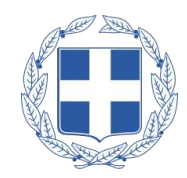

Στη συνέχεια ο πολίτης πατώντας «Ατομικά Στοιχεία», έχει τη δυνατότητα να επεξεργαστεί τα στοιχεία επικοινωνίας του όπως **το κινητό τηλέφωνο ή το email**

Αφού πληκτρολογήσει τον αριθμό τηλεφώνου του ή το email του πατάει «Επιβεβαίωση» του τρόπου που επέλεξε, και στη συνέχεια λαμβάνει σε sms ή σε email έναν τετραψήφιο κωδικό που πρέπει να καταχωρήσει στο νέο παράθυρο που άνοιξε αυτόματα.

Τέλος, αφού ολοκληρωθεί η επιβεβαίωση, επιλέγει **«Αποθήκευση αλλαγών».** 

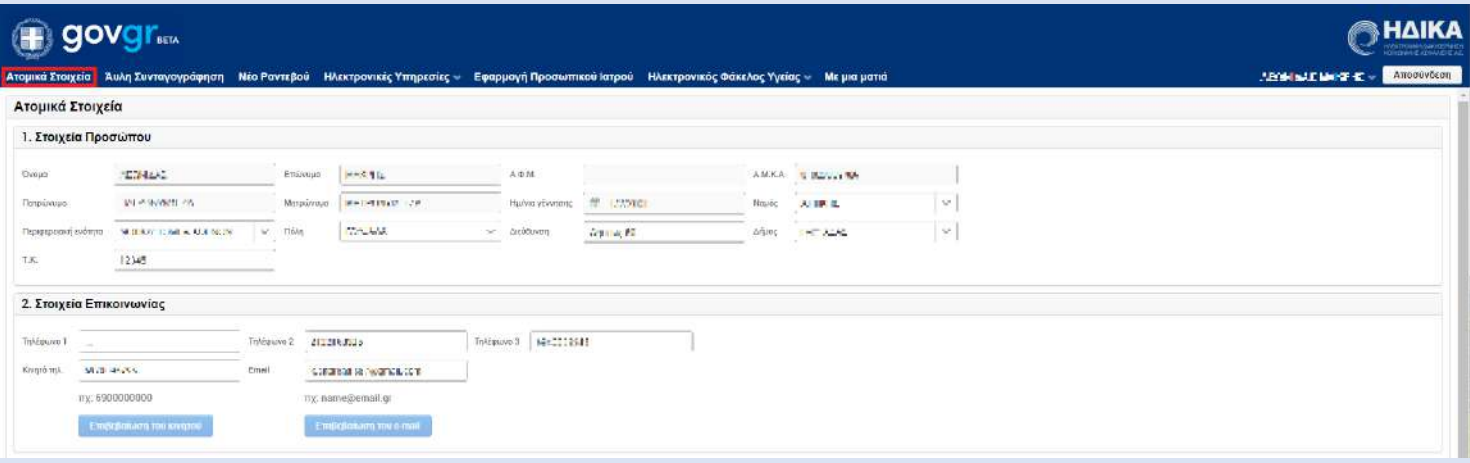

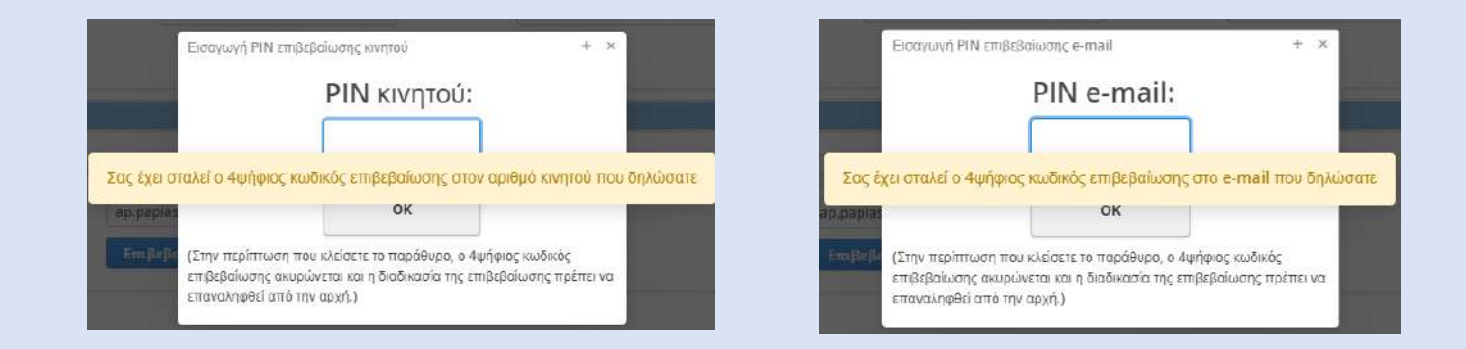

#### Ενεργοποίηση Άυλης Συνταγογράφησης

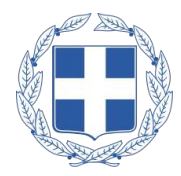

**Συστήνεται**, ο πολίτης εφόσον το επιθυμεί να ενεργοποιήσει την **άυλη συνταγογράφηση.**

Επιλέγοντας το κουμπί **«Άυλη Συνταγογράφηση»** μεταβαίνει στη σχετική σελίδα. Στη συνέχεια πρέπει να επιλέξει «Επιθυμώ Άυλη Συνταγογράφηση».

Ο πολίτης συμπληρώνει τον αριθμό του κινητού του τηλεφώνου ή το email και στη συνέχεια πατάει «**Επιβεβαίωση»**.

Στη συνέχεια ανοίγει αυτόματα νέο παράθυρο στο οποίο εισάγει το τετραψήφιο **PIN** που έλαβε στο κινητό ή στο email και τέλος πατάει **«ΟΚ»**

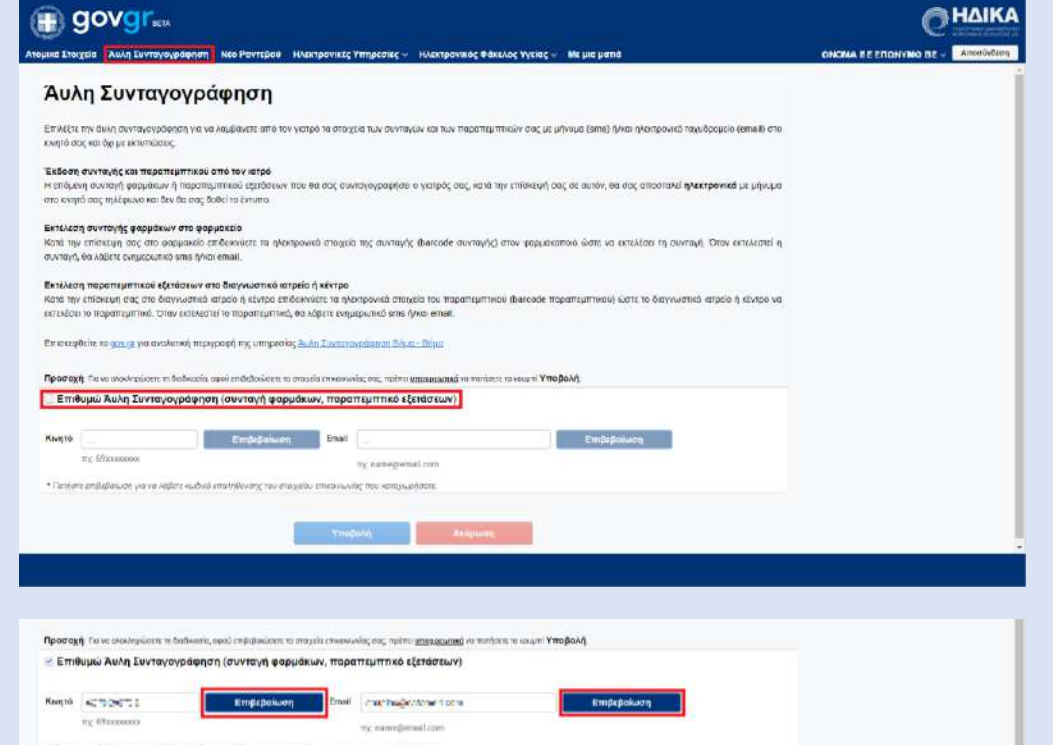

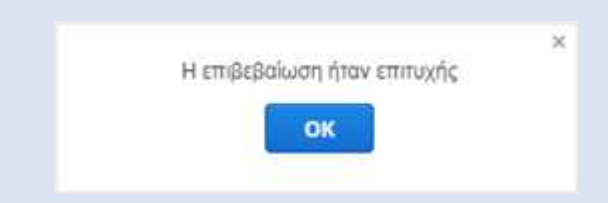

#### Εγγραφή σε Προσωπικό Ιατρό (1/2)

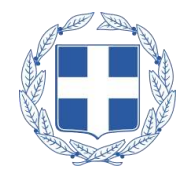

Όταν ο πολίτης πατήσει «Εφαρμογή Προσωπικού Ιατρού», θα εμφανιστούν τα **προσωπικά του στοιχεία**  στην ενότητα «Στοιχεία Προσώπου».

Στην ενότητα «Προσωπικός Ιατρός», πατώντας το κουμπί «**Εγγραφή σε Προσωπικό Ιατρό**», ο πολίτης μπορεί να **αναζητήσει και να εγγραφεί** σε προσωπικό ιατρό σύμφωνα με τα **στοιχεία της διεύθυνσής του,**  επιλέγοντας από μία **λίστα διαθέσιμων ιατρών.**

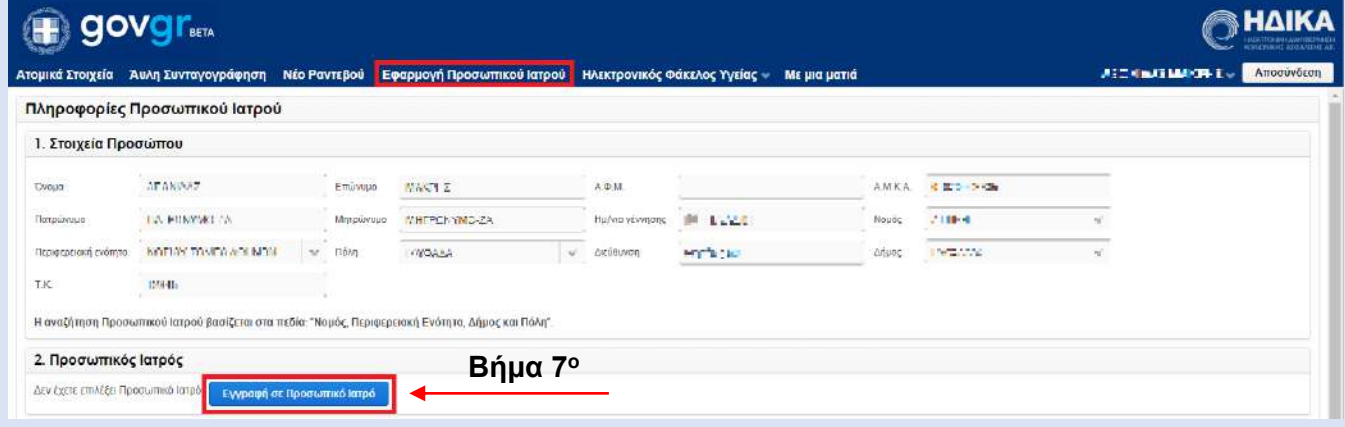

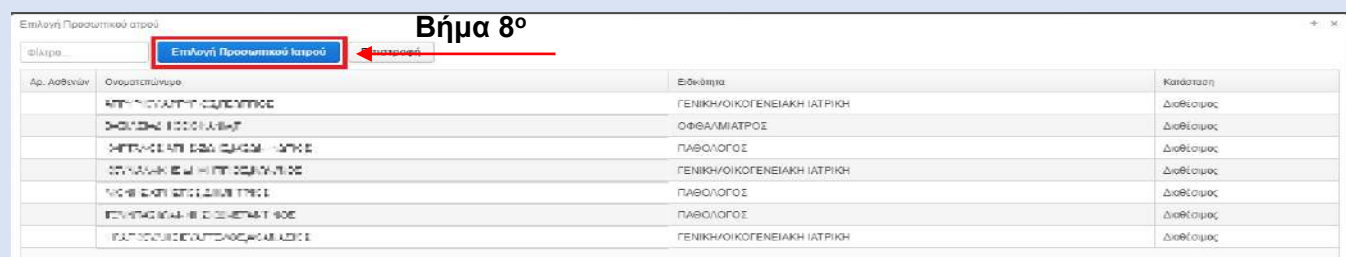

#### Εγγραφή σε Προσωπικό Ιατρό (2/2)

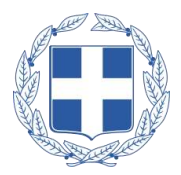

Ολοκλήρωση εγγραφής  $+$  $\times$ Πρόκειται να εγγραφείτε σε Προσωπικό Ιατρό, επιθυμείτε να συνεχίσετε; **Βήμα 9<sup>ο</sup>** Οxι Nat 2. Προσωπικός Ιατρός Μονάδα Υγείας κιτρού **ПАРСИТОРЫ** Πληροφορίες Μονάδας Υγεί Ονοματεπώνυμα κατρού Ειδικότητα ιατρού TECHNOLOGY ASSISTENCE OF *FIABOACKOE* АААпуй Простаннкой инди-**RHAIKA** ΗΜΕΡΟΜΗΝΙΑ ΕΚΤΥΠΩΣΗΣ: 01 Αυγούστου, 2022 αφής σε Προσωπικό Ιατρ **STOIXEIA RPOSORIKOY IATE MONAAA YEEIAE: NOEMANTROTER A** AIEYOYNEH: ">"= +31 **FAST TESTICIAL** THAEGONO AMMENOY AHITTH **HOMES** 1164761 **CONTROL** HORSE RATPONYMO THAFOONS *<u>RADI</u>* Mr. tny maggior • βεβαιώνεται η εγγραφή του ανωτέρω λήπτη στον άνω αναφερόμενα Προσωπικό Ιστρό σύμφωνα με τις er Aurral's εκτρικού στου στην τα στοιχεία που περιλαμβάνονται στην παρούσα αναγνωρίζονται από τον λήπτη ως<br>- Εξέσωσε τα σληθή

Μόλις ολοκληρωθεί η διαδικασία επιτυχώς, εμφανίζονται τα **στοιχεία του προσωπικού ιατρού**  που ο πολίτης έχει εγγραφεί.

Επίσης, με την ολοκλήρωση της εγγραφής **εκδίδονται και οι κωδικοί Α.Η.Φ.Υ**. με τους οποίους δίνεται η πρόσβαση στον **Α.Η.Φ.Υ.** του πολίτη, ενώ στην περίπτωση που ο πολίτης έχει ενεργοποιημένη την **Άυλη Συνταγογράφηση**, οι κωδικοί Α.Η.Φ.Υ. αποστέλλονται ηλεκτρονικά στο **κινητό ή/και στο email** που είναι καταχωρημένα.

*\*Α.Η.Φ.Υ. = Ατομικός Ηλεκτρονικός Φάκελος Υγείας*

O-H Artúnioùea

(Ymcrypciar)

#### Πληροφορίες Προσωπικού Ιατρού

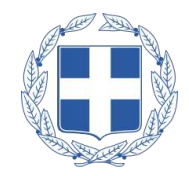

Σε περίπτωση που ο πολίτης είναι εγγεγραμμένος σε ιατρό της Π.Φ.Υ. και επιθυμεί να έχει περισσότερες πληροφορίες σχετικά με την Μονάδα Υγείας του προσωπικού του ιατρού, πατώντας το κουμπί **«Πληροφορίες Μονάδας Υγείας»** εμφανίζεται παράθυρο με τις πληροφορίες της Μονάδας Υγείας

Υπάρχει αντίστοιχο κουμπί **«Πληροφορίες Ιατρού»**, το οποίο εμφανίζει περισσότερες πληροφορίες σχετικά με τον προσωπικό ιατρό του πολίτη σε περίπτωση που είναι εγγεγραμμένος σε ιδιώτη ιατρό

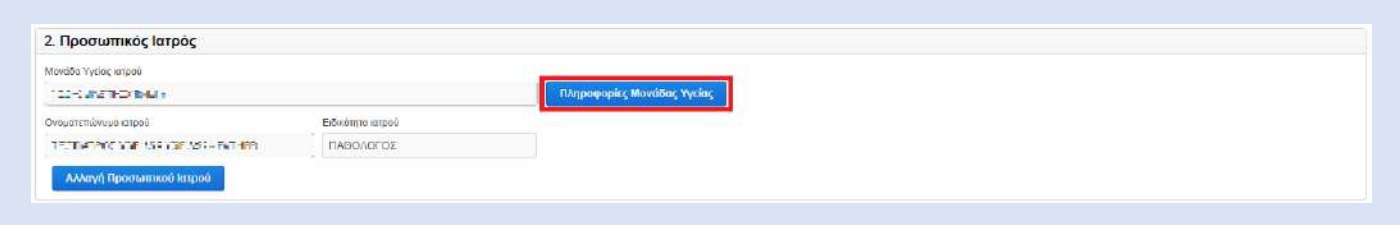

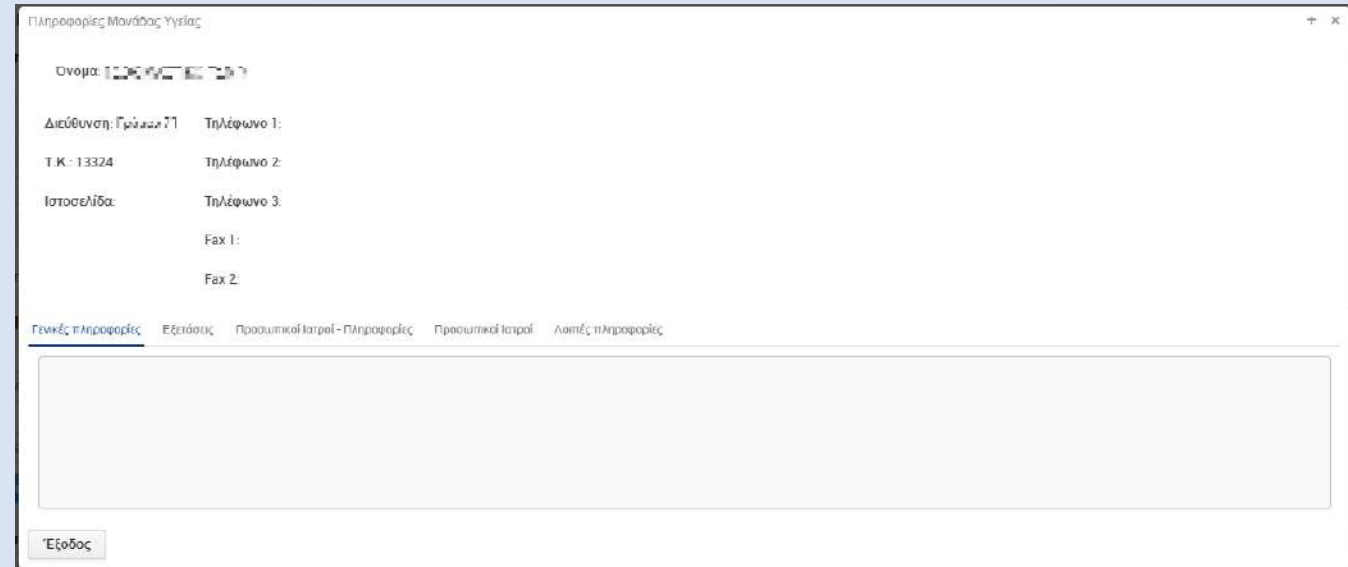

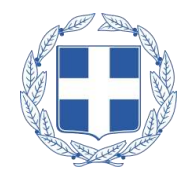

Σε περίπτωση που ο πολίτης επιθυμεί να **αλλάξει προσωπικό ιατρό**, πατώντας το κουμπί «Αλλαγή Προσωπικού Ιατρού», εμφανίζεται **λίστα με τους διαθέσιμους ιατρούς** βάσει της **Διεύθυνσης** που έχει δηλωθεί από τον πολίτη στο αντίστοιχο πεδίο.

Αν δεν υπάρχουν καταχωρημένα αυτά τα στοιχεία, εμφανίζεται αντίστοιχο ενημερωτικό μήνυμα.

Η λίστα αυτή εμφανίζει για κάθε ιατρό **Ονοματεπώνυμο**, την **Μονάδα Υγείας** στην οποία ανήκει ή **Ιδιώτης** αν πρόκειται για Ιδιώτη, την **Ειδικότητα**, την **Πόλη**, **Διεύθυνση** και **Τηλέφωνο**

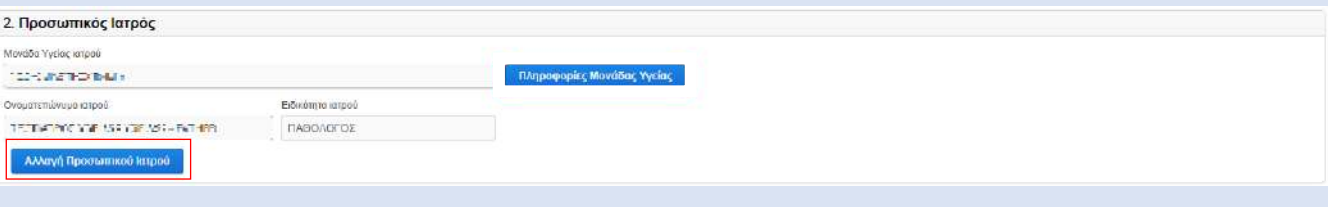

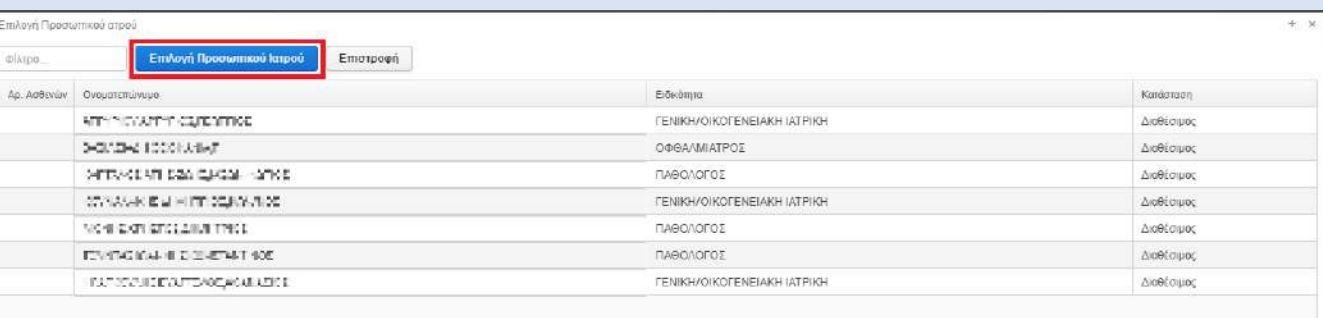

## Αλλαγή Προσωπικού Ιατρού (2/2)

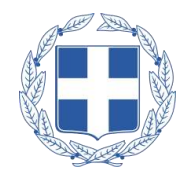

Επιλέγοντας τον ιατρό που επιθυμεί ο πολίτης και στην συνέχεια την «Επιλογή Προσωπικού Ιατρού» εμφανίζεται η **βεβαίωση εγγραφής** του στον επιλεγμένο προσωπικό ιατρό.

Η εγγραφή στον συγκεκριμένο ιατρό, έχει ολοκληρωθεί αφού πλέον στην ενότητα «Προσωπικός Ιατρός» εμφανίζονται τα στοιχεία του. Επίσης, με την ολοκλήρωση της εγγραφής **εκδίδονται και οι κωδικοί Α.Η.Φ.Υ**. (σε περίπτωση που ο πολίτης δεν έχει ήδη) με τους οποίους δίνεται η πρόσβαση στον **Α.Η.Φ.Υ.** του πολίτη, ενώ στην περίπτωση που ο πολίτης έχει ενεργοποιημένη την **Άυλη Συνταγογράφηση**, οι κωδικοί Α.Η.Φ.Υ. αποστέλλονται ηλεκτρονικά στο **κινητό ή/και στο e-mail** που είναι καταχωρημένα.

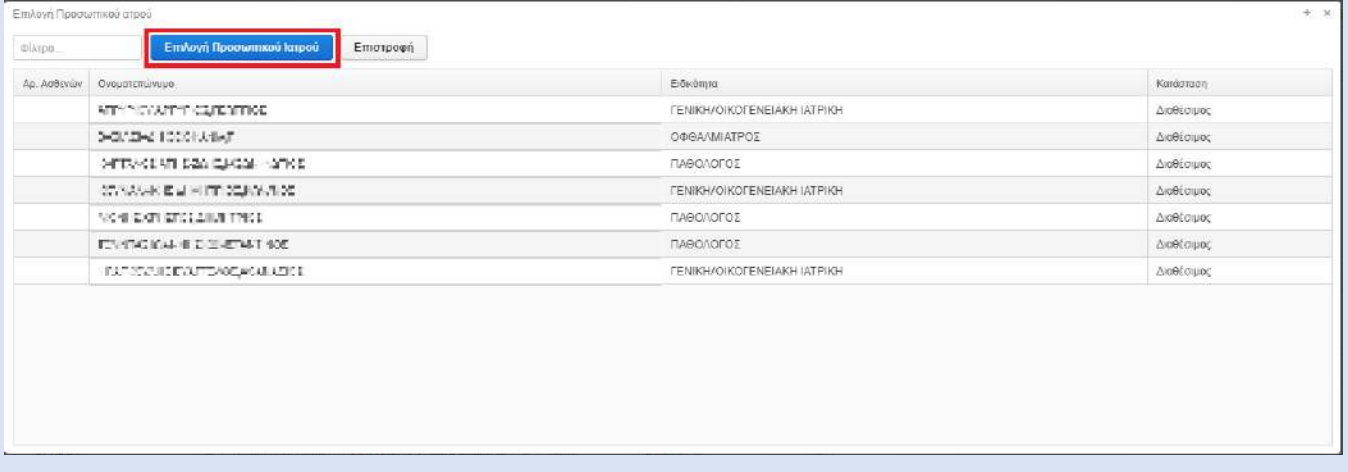

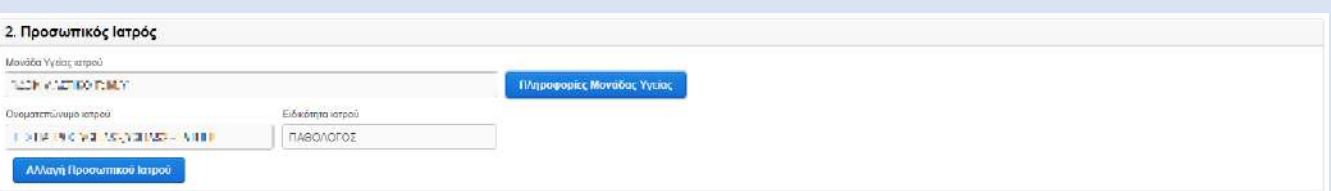

#### Προσωπικός Ιατρός Προστατευόμενων Μελών

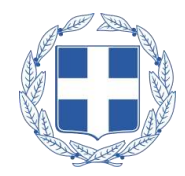

Στην περίπτωση που ο πολίτης έχει και **προστατευόμενα μέλη**, τότε εμφανίζονται και τα προσωπικά στοιχεία αυτών, όπως και πληροφορίες σχετικά με τον προσωπικό ιατρό του προστατευόμενου μέλους, στην ενότητα «Στοιχεία Προστατευόμενων Μελών».

Στην περίπτωση των ανήλικων μελών, εμφανίζονται στην ίδια οθόνη και τα **στοιχεία του ενήλικα επικοινωνίας**, ο οποίος έχει ανατεθεί στον ανήλικο.

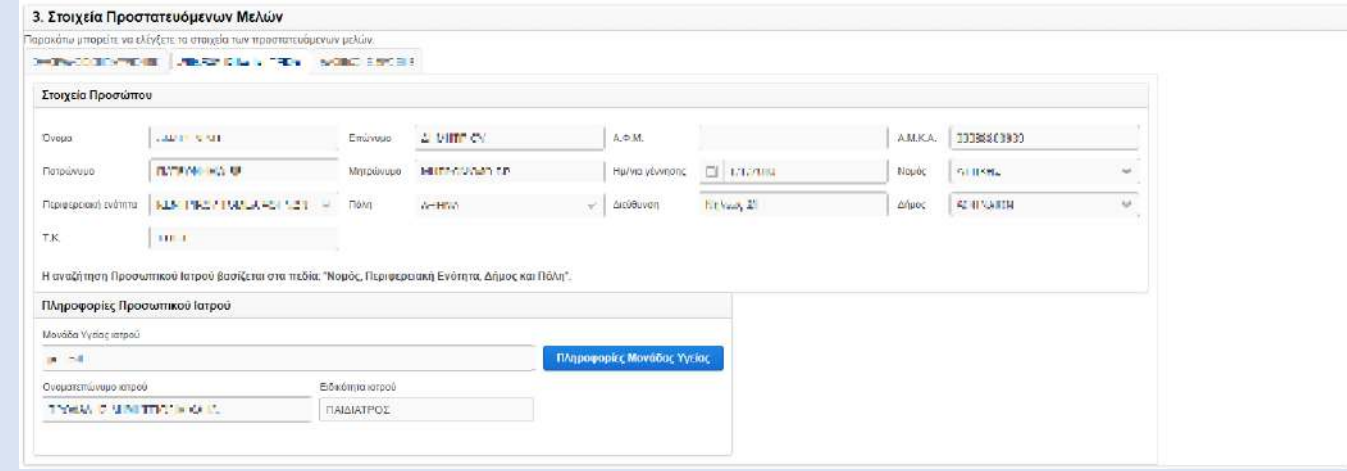

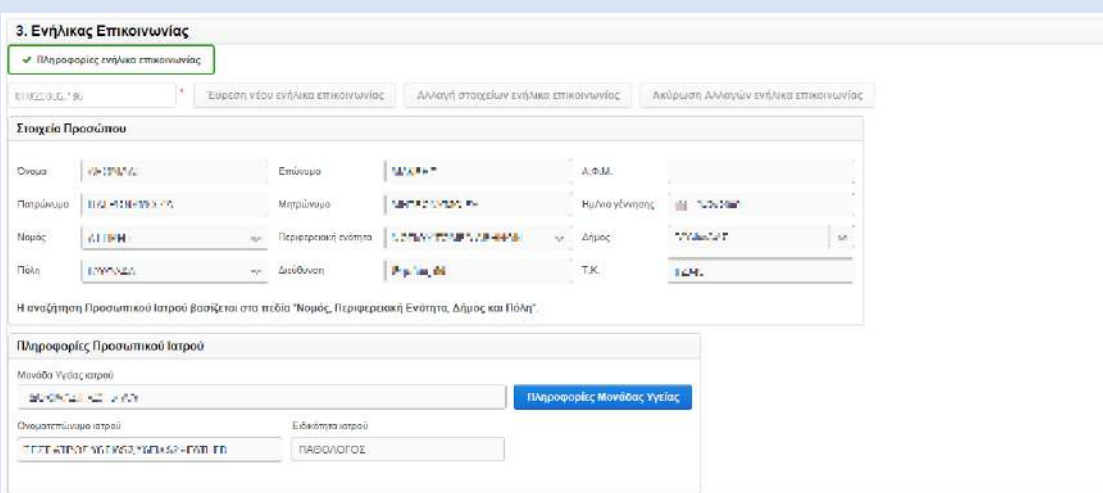

## Σύνοψη Πληροφοριών (1/2)

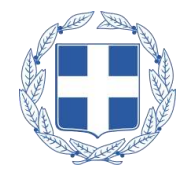

Όταν ο πολίτης πατήσει **«Με μια ματιά»**, προβάλλονται οι εξής πληροφορίες:

- **Ανακοινώσεις**
- **Πληροφορίες Προσωπικού Ιατρού**
- **Άυλη Συνταγογράφηση**
- **Τα ραντεβού μου**

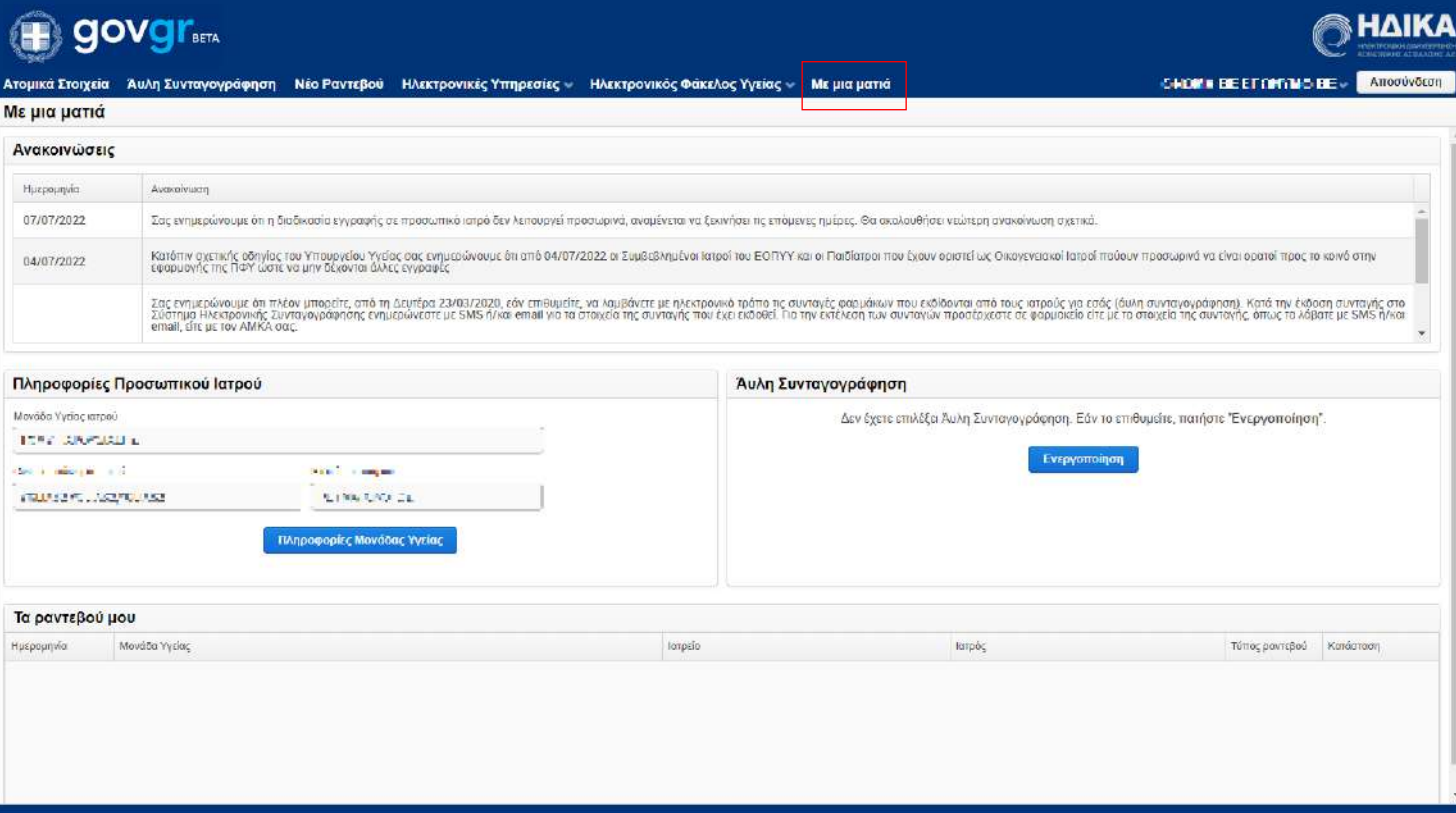

## Σύνοψη Πληροφοριών (2/2)

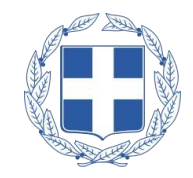

Στο πλαίσιο **«Ανακοινώσεις»** εμφανίζονται οι **ενημερώσεις** τόσο σχετικά με το σύστημα **Πρωτοβάθμιας Φροντίδας Υγείας** (Π.Φ.Υ.) όσο και **γενικές ενημερώσεις**

Στο πλαίσιο **«Πληροφορίες Προσωπικού Ιατρού»**  εμφανίζονται όλες οι πληροφορίες που αφορούν τον Προσωπικό Ιατρό

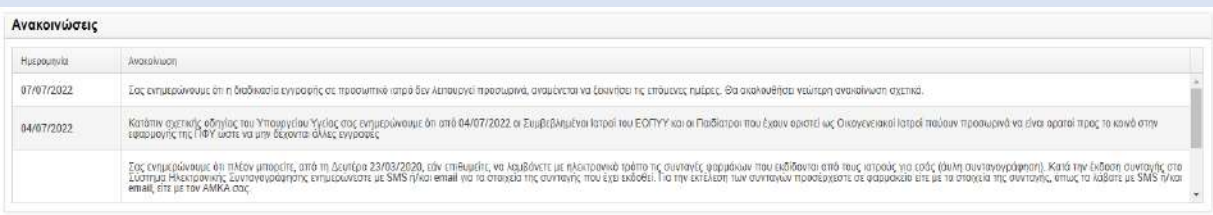

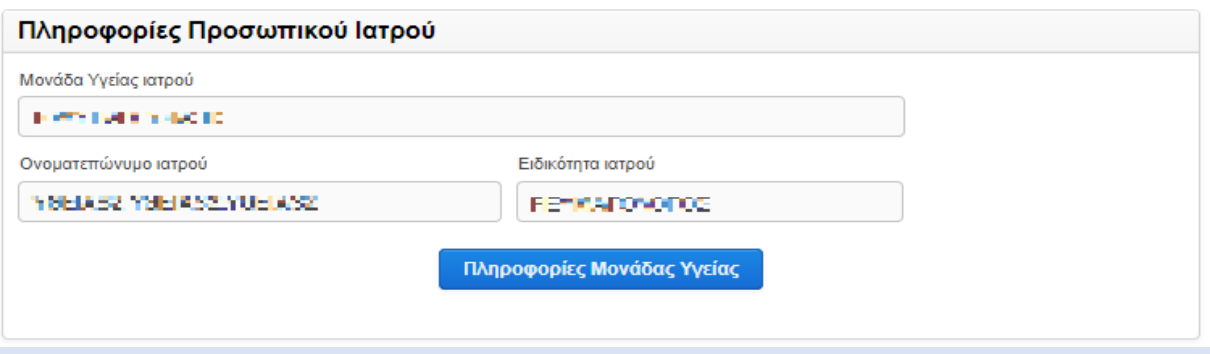

Στο πλαίσιο **«Τα ραντεβού μου»** προβάλλονται συνοπτικά μόνο τα ραντεβού που έχει κλείσει ο πολίτης και δεν έχει παρέλθει η ημερομηνία τους

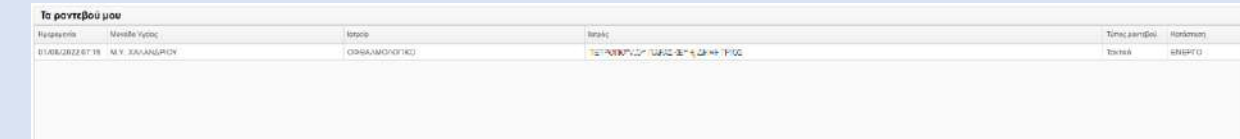

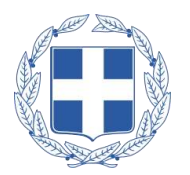

Σε περίπτωση που ο πολίτης **δεν έχει πιστοποιημένο αριθμό κινητού** μπορεί:

- **1. να πιστοποιήσει τον αριθμό του κινητού** του τηλεφώνου με έναν από τους δύο παρακάτω τρόπους (και στη συνέχεια να εγγραφεί στον Προσωπικό Ιατρό μέσω της πλατφόρμας):
	- Να εισέλθει στο Εθνικό Μητρώο Επικοινωνίας (ΕΜΕπ) [\(notify.gov.gr](http://notify.gov.gr/)) να δηλώσει τον αριθμό του και να προσέλθει σε ΚΕΠ για την ολοκλήρωση της διαδικασίας
	- Να δηλώσει τον αριθμό του μέσω της εφαρμογής e-banking της τράπεζας του ή να προσέλθει σε κάποιο φυσικό κατάστημα της τράπεζας για την δήλωση
- 2. να εγγραφεί σε Προσωπικό Ιατρό αυτοπροσώπως σε **δομή υγείας Π.Φ.Υ., σε προσωπικό ιατρό ή σε φαρμακείο**, φέροντας μαζί του, τον ΑΜΚΑ του και προς απλή επίδειξη, έγγραφο ταυτοποίησης (π.χ. Δελτίο Ταυτότητας) ή φωτοαντίγραφο.

Ο πολίτης μην έχοντας αριθμό κινητού τηλεφώνου μπορεί ελεύθερα να εισέλθει στην πλατφόρμα (απαιτούνται μόνο κωδικοί TaxisNet) για να έχει **πρόσβαση στον Α.Η.Φ.Υ.** και μπορεί κανονικά να **προγραμματίσει το ραντεβού** του σε Προσωπικό Ιατρό.

# Ραντεβού σε Προσωπικό Ιατρό

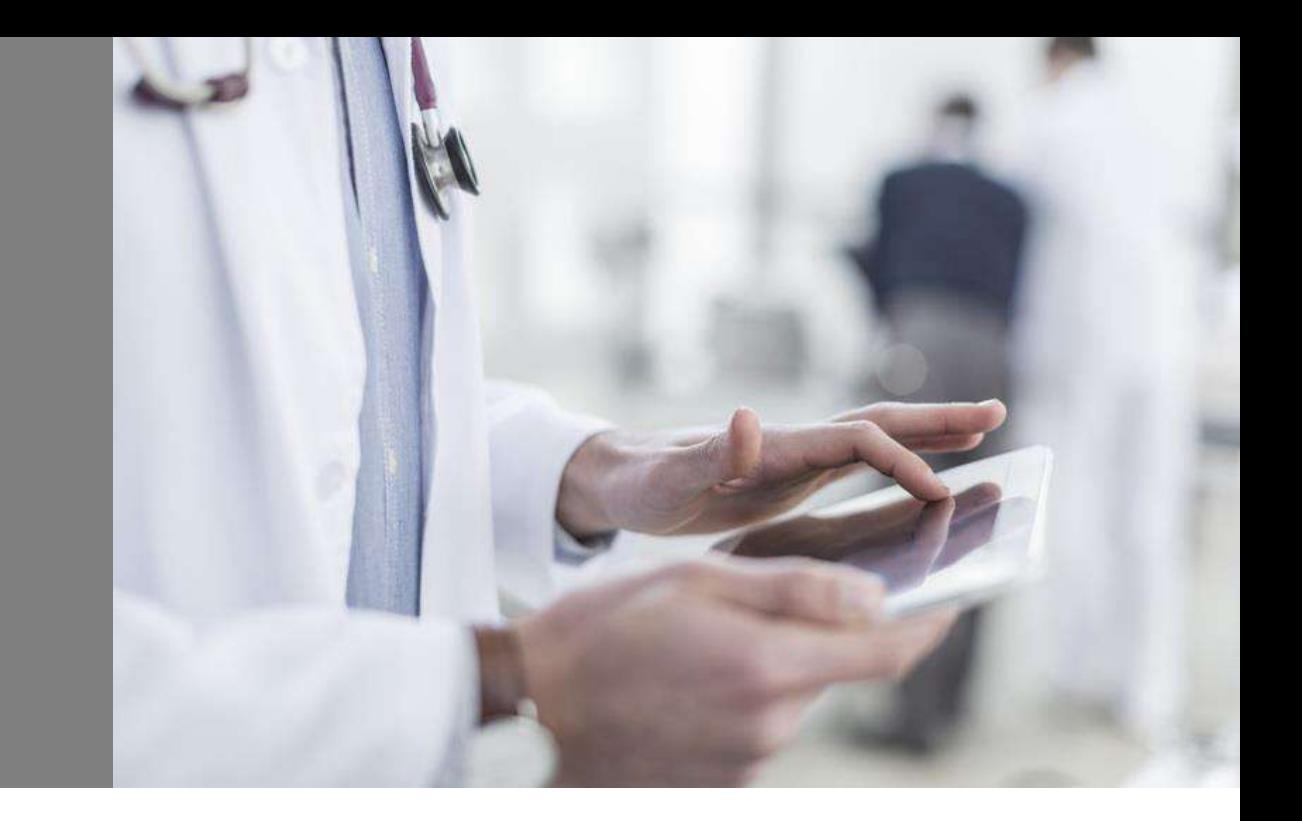

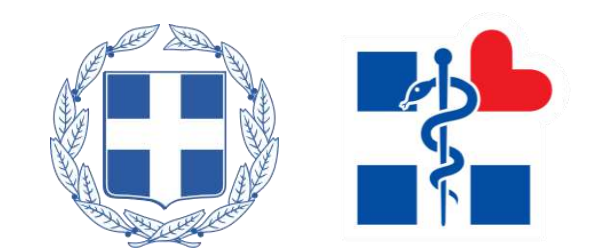

#### Δημιουργία Νέου Ραντεβού (1/2)

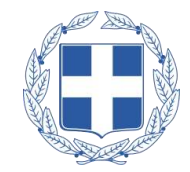

Ο πολίτης πατώντας «Νέο Ραντεβού», έχει τη δυνατότητα να προγραμματίσει ραντεβού στον Προσωπικό του Ιατρό.

Επιλέγοντας χρονική περίοδο, νομό, φορέα και ειδικότητα και τέλος πατώντας αναζήτηση, εμφανίζονται τα διαθέσιμα ραντεβού του Προσωπικού Ιατρού του, όπου πρέπει να επιλέξει την μέρα και την ζώνη ώρας του ραντεβού.

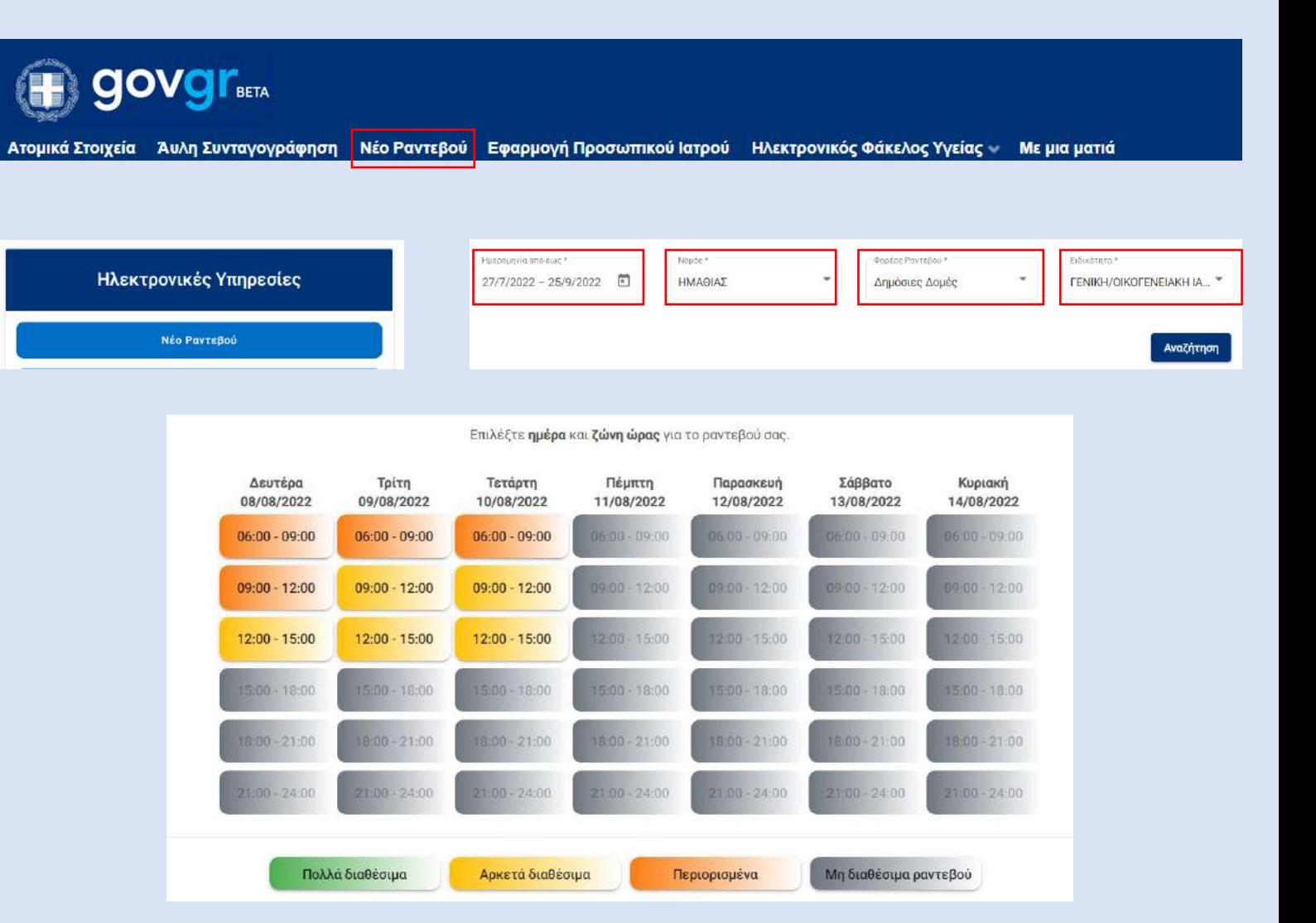

#### Δημιουργία Νέου Ραντεβού (2/2)

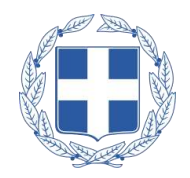

Στη συνέχεια ο πολίτης πατώντας το κουμπί «Δέσμευση», έχει τη δυνατότητα να προγραμματίσει ραντεβού στον Προσωπικό του Ιατρό την προεπιλεγμένη μέρα και ώρα.

Τέλος, εμφανίζεται στον πολίτη οθόνη με τις πληροφορίες του ραντεβού που προγραμμάτισε

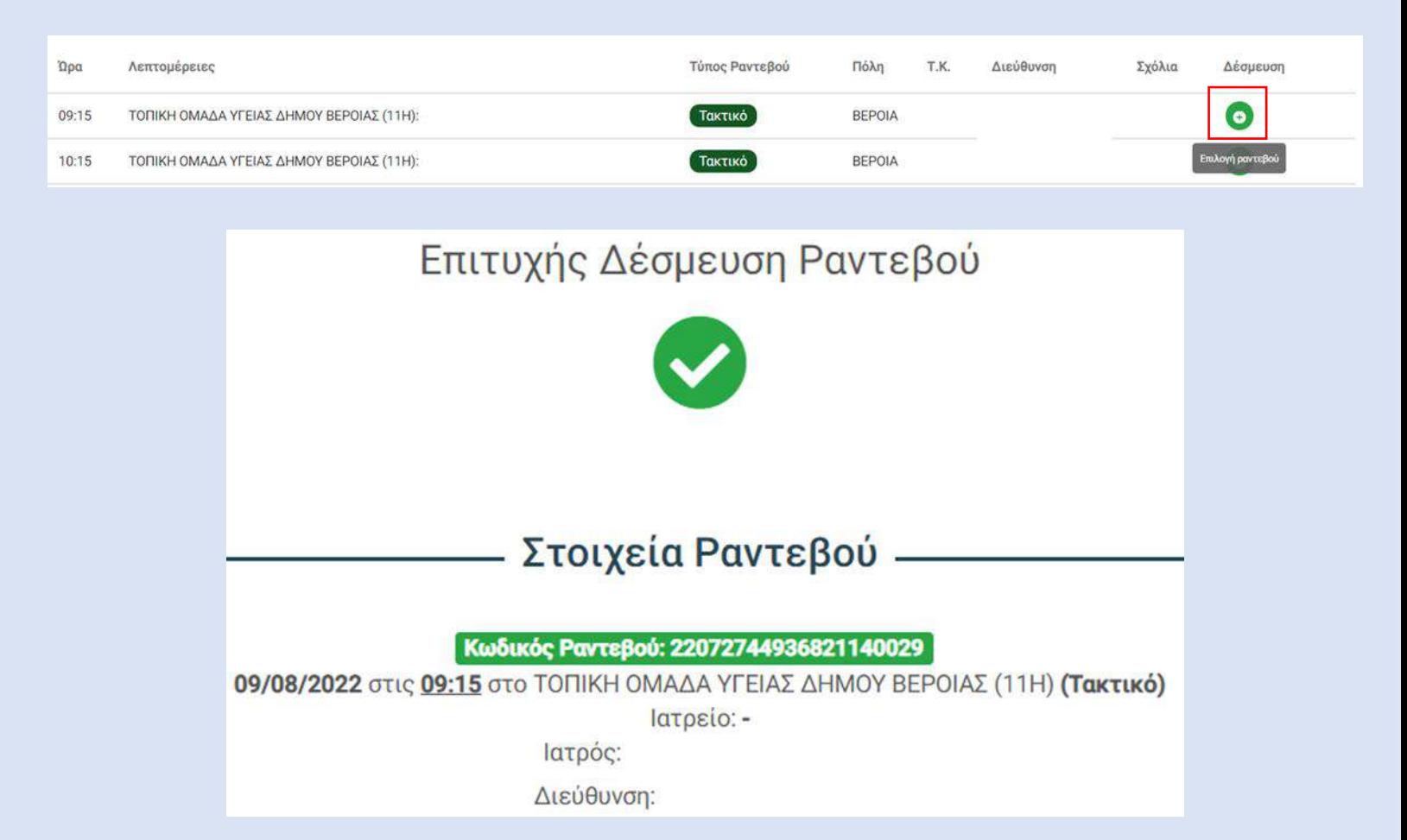

#### Επισκόπηση Ραντεβού

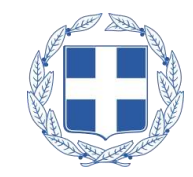

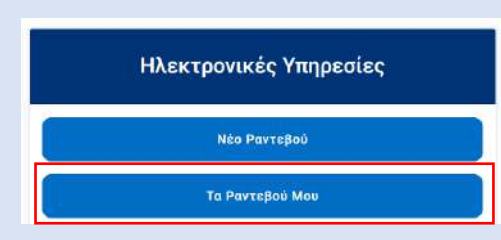

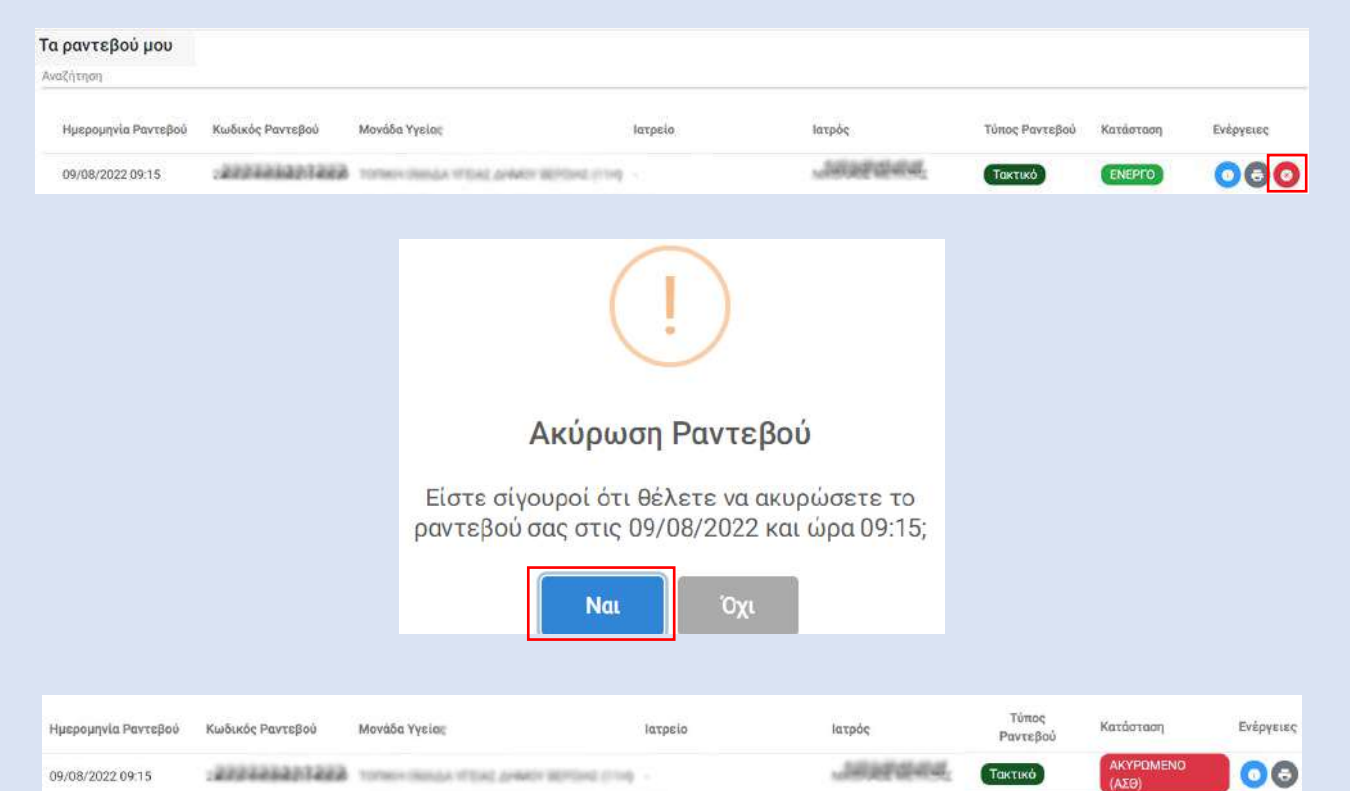

Ο πολίτης πατώντας το κουμπί «Τα ραντεβού μου», έχει τη δυνατότητα να βλέπει τα προγραμματισμένα ραντεβού, καθώς και να τα ακυρώσει εφόσον επιθυμεί

Πατώντας το κουμπί ακύρωσης και στη συνέχεια «Ναι», ο πολίτης μπορεί να ακυρώσει το ραντεβού του

# Ατομικός Ηλεκτρονικός Φάκελος Υγείας

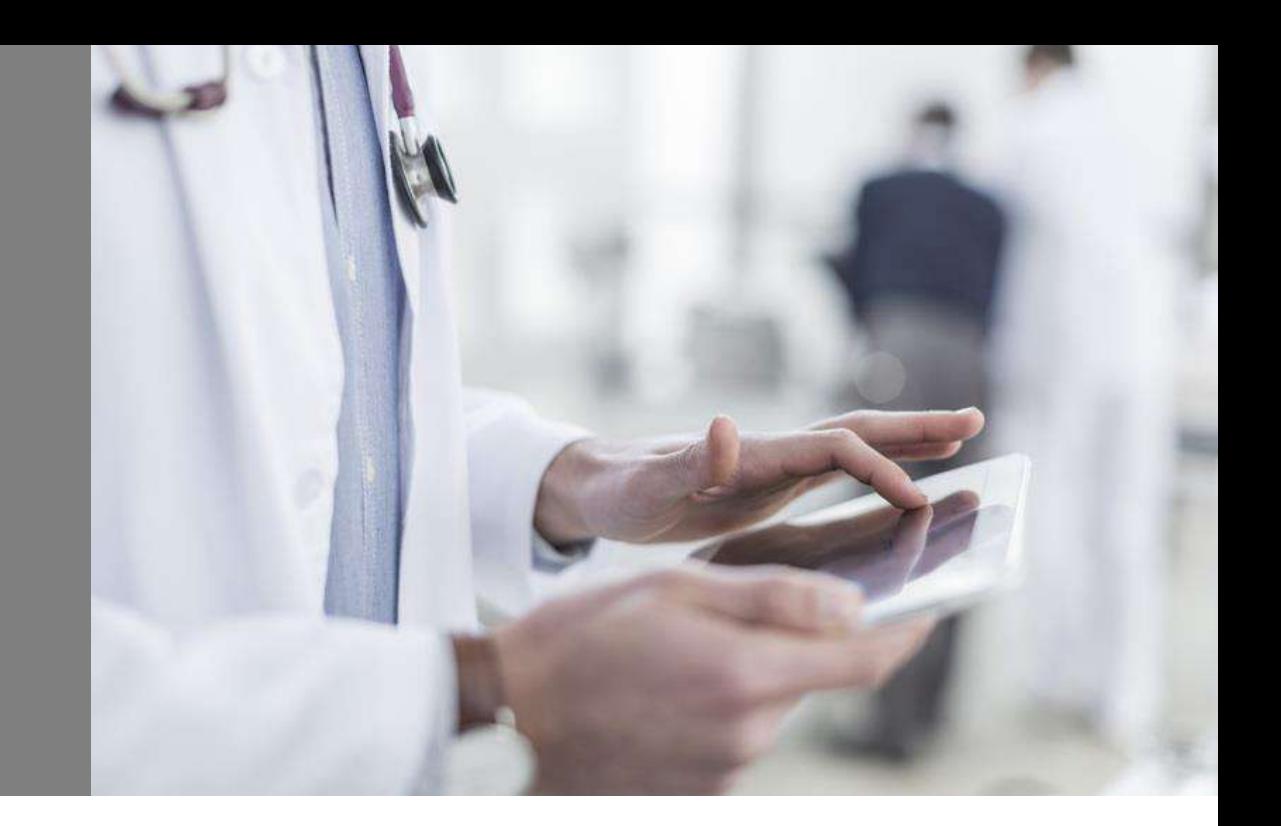

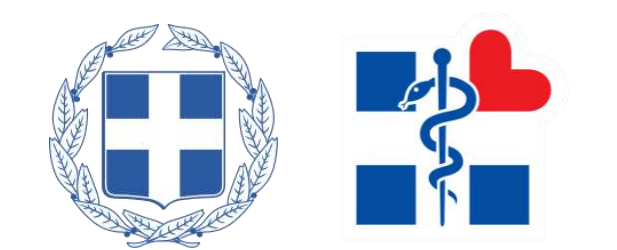

#### Ατομικός Ηλεκτρονικός Φάκελος Υγείας

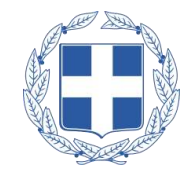

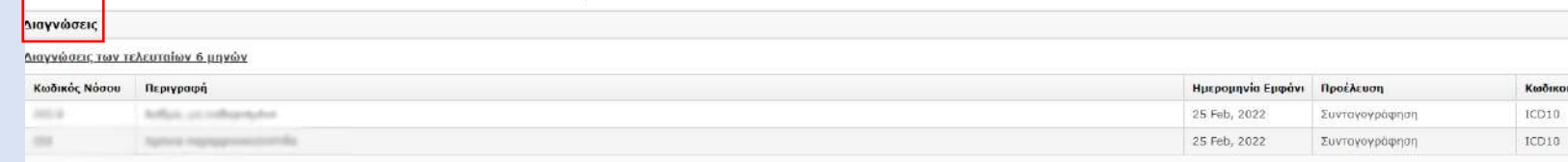

Μέσω του **Ατομικού Ηλεκτρονικού Φακέλου Υγείας** ο πολίτης έχει τη δυνατότητα να δει το **συνοπτικό ιστορικό υγείας** του καθώς και ποιος ιατρός είχε πρόσβαση σε αυτόν και πότε**.**

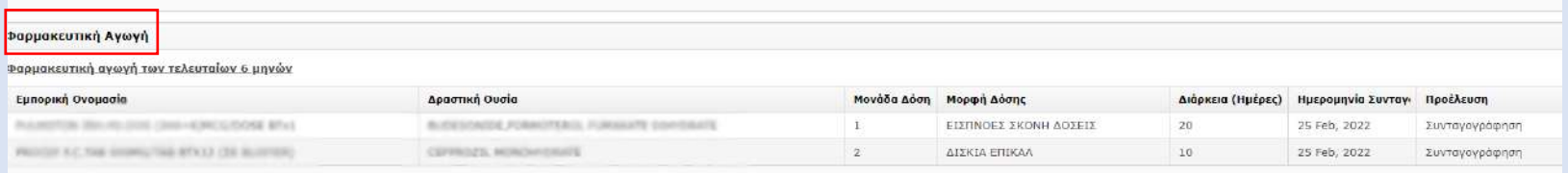

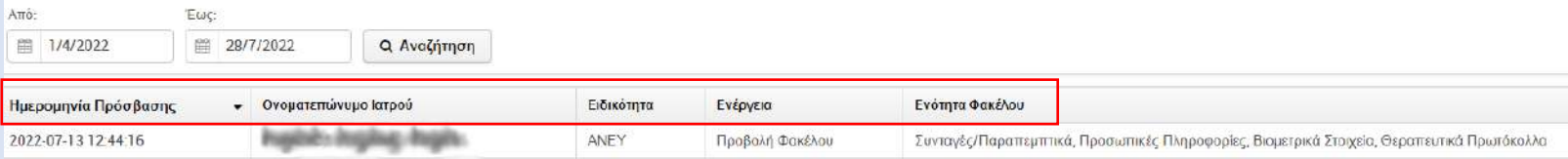

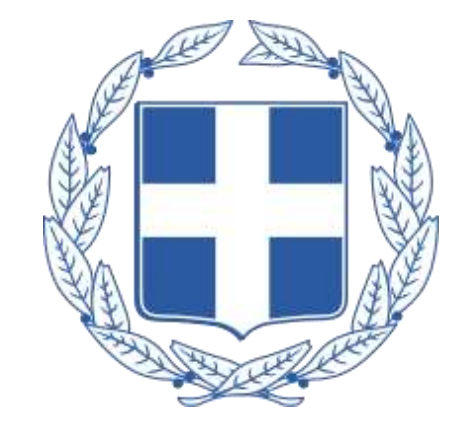

#### **ΕΛΛΗΝΙΚΗ ΔΗΜΟΚΡΑΤΙΑ**